# **LTNGLT\*04WIFI WiFi Lighting Control System**

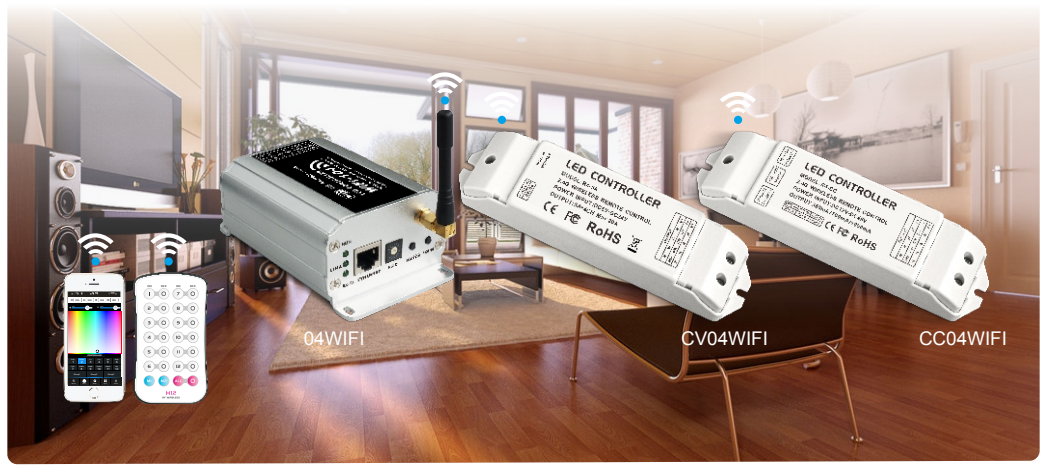

FC CE SROHS

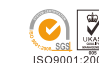

04WIFI is a versatile office/home lighting control system. Through WiFi function build-in mobile devices could control various types of LED lighting products after installing related software on our iOS or Android phones, tablet PCs and other mobile devices. It makes the LED lighting control more intelligence, networking and humanization.

04WIFI lighting control system integrated with four functional controls including dimming, color temperature adjusting, RGB and RGBW, which could be set as single color, color temperature(nature white + warm white and nature white + warm white + cool white), RGB and RGBW five types. Easy to control installed various of LED lights on WiFi Software. Meanwhile, it supports max 12 zones control. We could do what you think!

04WIFI control system supports connection directly or by router:

Direct connection: WiFi-104 and R4-5A/R4-CC can be controlled directly by mobile phone and pad, without any the third party network equipment.

Connection by a router, in addition to reach all the functions of direct connection and will not affect the normal Internet function at the same time, The more important role is to support freely switching multi control systems in the software interface, easily control more independent systems. eg, supporting 24 zones in 2 systems.

In addition, you can DIY the lighting on software according to your habits. You can DIY any color, any changing effects you like. It will let yourself relish in your sense of accomplishment for your special life color.

 $\cdot$  Pac

You can also use our 2.4G RF remote M12 is available if no mobile equipment, more options for you.

## **1. Product Parameter:**

#### **04WIFI Controller**

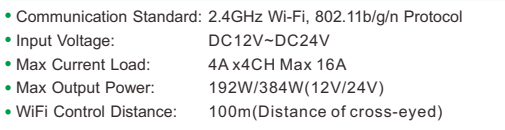

### **CV04WIFI Constant Voltage Zone Receiver**

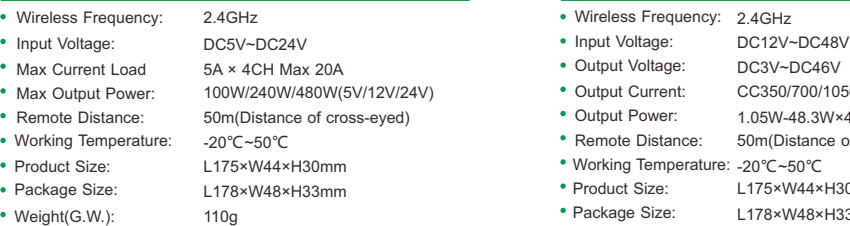

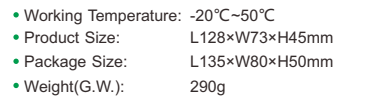

#### **CC04WIFI Constant Current Zone Receiver**

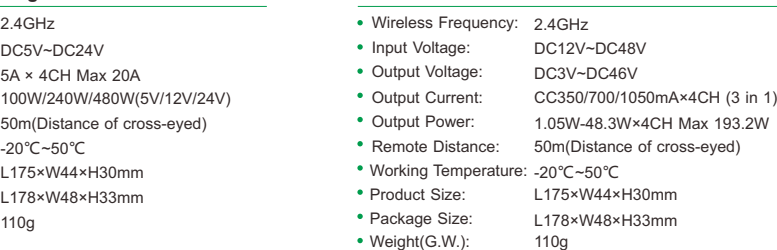

#### **M12 Remote Control**

- Working Voltage: DC 3V(CR2032 button battery)
- Transmitting Frequency: 2.4GHz
- Remote Distance: (Distance of cross-eyed) 30m
- Dimensions:  $L$ 104 $\times$ W60 $\times$ H9mm
- Weight (G.W):  $42<sub>g</sub>$

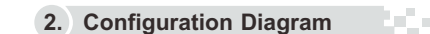

#### **Software Technology Parameters**

- Operation Platform: No Lower Than Android 2.2 or iOS5.1
- Screen Resolution: Above 960\*640
- WiFi Function: Byte: Must Have WiFi Function
- Language: Android Edition (919K); iOS Edition (2.9MB) English
- Category: Appliance
	- Free, No Plug-ins

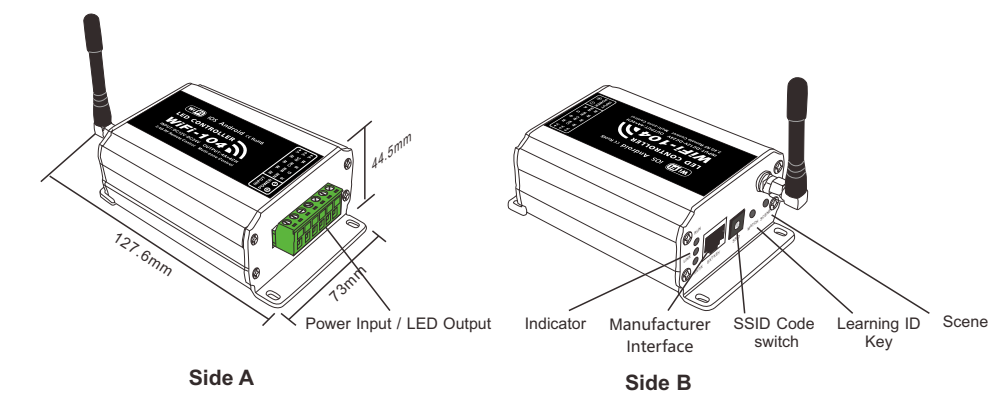

• Other:

### **3. Controller Operating Instructions**

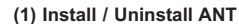

clockwise to install the WiFi ANT, counterclockwise to take off

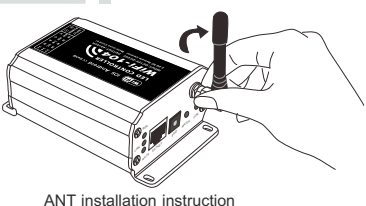

#### **(2) Indicator Light Instructions**

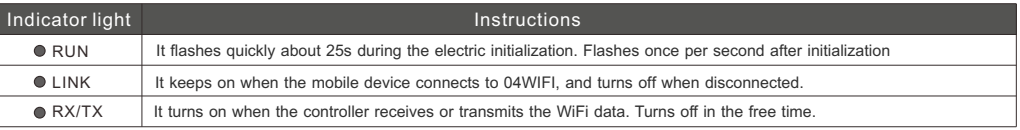

#### **(3) SSID Number Setting**

Use code switch to set the controller's SSID Number--04WiFi-SSID-X, X stands for a certain No. ranging from 0-F, totally 16 options. which means our product could set 16 isolated LAN in the same area. WiFi-104 will initialize each time the SSID NO. changed. Run LED indicator quick flashes about 25s, mobile device need to search and connect WiFi again after Initialization finished.

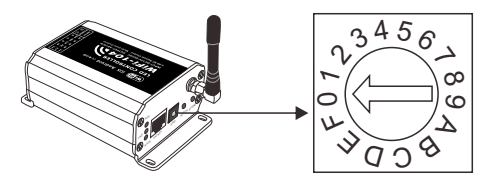

#### **(4) MATCH Key and SCENE Key**

Short press **MATCH** key, WiFi controller begins its learning ID status for the standard M12 remote (learning method, see P7) Short press **SCENE** key sequentially to the user-saved scene modes, 4 scenes total.

#### **[ Restore factory settings/Delete password ]**

Long press **MATCH** key and **SCENE** key simultaneously more than 2 seconds, the machine will back to the default parameter, including the parameters of changing modes, zone and group parameters and network parameters. Machine default parameters: Only the 1st zone is present, default RGBW mode, the changing mode is RGB skipping, the brightest is white, no groups, network SSID is WiFi-104-SSID-X (X is the actual coding switch corresponding SSID values), WiFi-104 controller restore as directly connect and the connection password is blank.

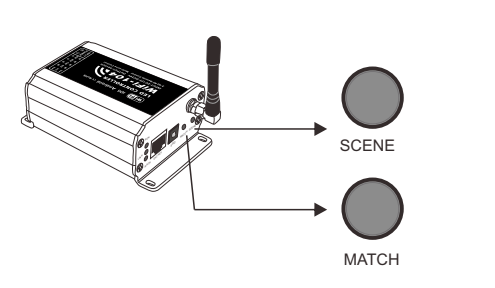

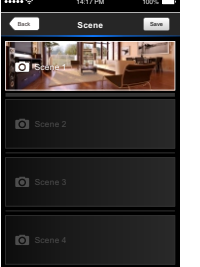

SCENE Key and MATCH Key

Scene Interface

### **4. The instructions of APP software:**

#### A. Download App software

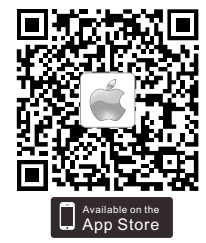

ANDROID APP ON [Google](https://play.google.com/store/apps/details?id=com.lxit.wifi104) play

iOS scan for download and a set of the Android scan for download

B. Software Operating Instructions

#### **(1) Network Connection Setting**

**WiFi-104 support 2 connection modes: Direct connection as router or connect by additional router.**

WiFi-104 controller direct connection as router:

Enter mobile device's WiFi setting, click the WiFi function, mobile device search the WiFi and list the working WiFi controller automatically(As Legend-1), Click the SSID number to connect (default is no password).

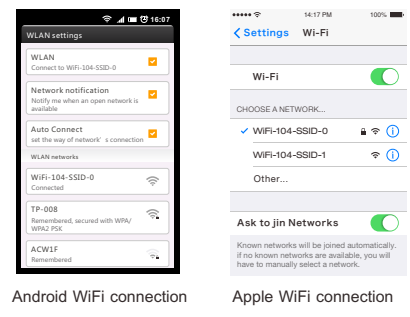

(Legend-1)

• The mode of connect with a additional router:

#### **Connnect WiFi-104 controller to the additional router network:**

A. Connect to the WiFi-104 controller, the same step as (1)

B. Click mobile device's icon to start the software, the software will search and list the working WiFi controller automatically,

and there is a blue wireless icon  $\hat{\bullet}$  (as Legend-2-1)

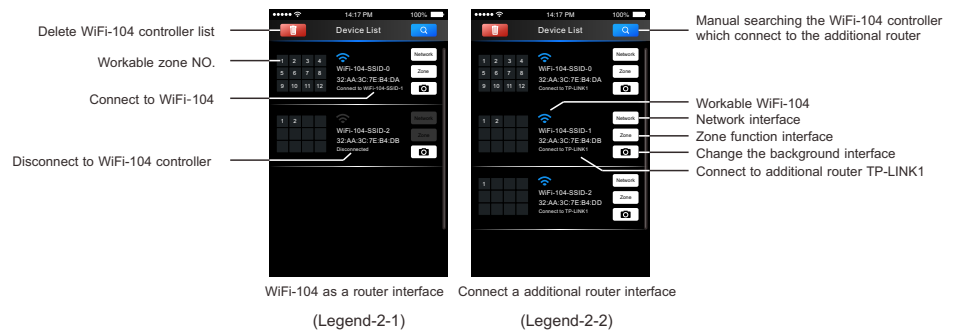

C. Click "Network" key to enter Network interface(as legend-3-1), start "connect to exiting LAN", software will search the workable WiFi net SSID list, choose the specified router to connect (Att: do not choose WiFi-104 controller), can add the WiFi-104 controller to the wireless router(as legend-3-2 the wireless router TP-LINK1)

#### **Repeat the ABC steps if you need connecting multiple WiFi-104 controller to this wireless router.**

D. Exit WiFi-104 software, enter mobile device setting-wireless network setting, choose the wireless router to connect. Device List interface shows as legend 2-2 when re-open the WiFi-104 software. Completes the steps to connect to the additional router.

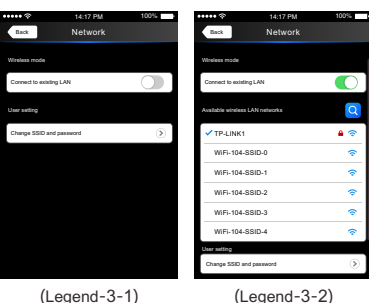

- Network interface
- Att: In this connection mode, to avoid the mobile device automatically connect to WiFi-104 after the setting has completed, please click "workable WiFi-104" which under the mobile device "WiFi setting" and at the massage box please click "Forget this network"(apple iOS) or "Cancel save" (SUMSUNG mobile phone is "forget") to cancel the save of WiFi-104 connection.

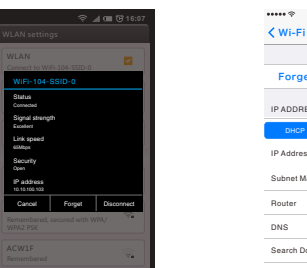

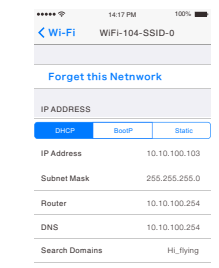

Android cancel store the WiFi-104 connection Apple cancel store the WiFi-104 connection

 $3 \mid$ 

#### **(2) Main interface ( 5 types total)**

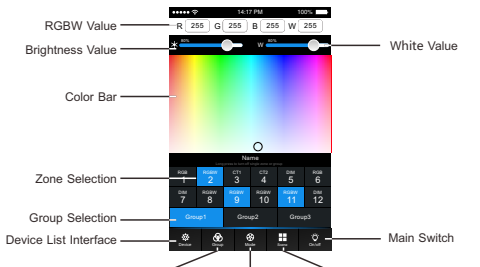

Group Interface Mode Interface Scene Interface

#### **5 Main interface**

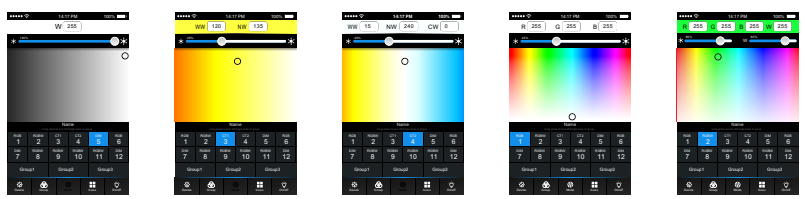

#### **(3) The learning method of Zone control**

#### (1) Zones control

Click "Zone" on the **Device list** interface, enter **Zone set** interface. According to the lighting control requirements, turn on multiple zones, select the light type and naming zone.

[Att]: Default 04WIFI controller itself as NO.1 zone, which can select if to connect lights. If not, sub-control can be replaced as the first zone.

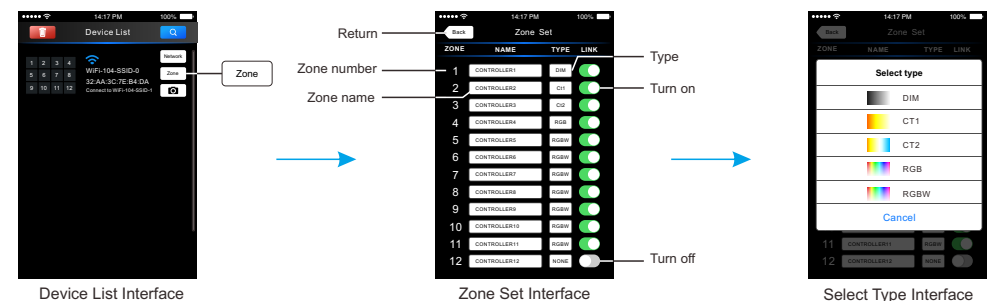

#### (2) Learning ID:

Short press "ID learning button"  $\bigcirc$  on the receiver, the running light go flash to keeps on. Then select the zone number on the software interface and touch the color bar 2-3 seconds. The buzzer keeps on(meantime the running light returns to flash), zone control and master control matched successful.

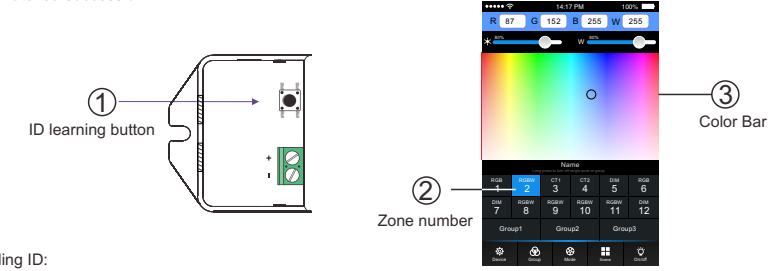

(3) Cancelling ID:

Long press" ID learning button" <sup>for</sup> for 5 seconds, The buzzer in zone control long beep, succeed cancel the zone control learning.

Att: Reset function is available during ID cancellation.Considerring dysfunction in rare cases.please cancel the ID and resync.

#### Group Features:

- Selecting several zones at the same time in group operation, multi-zones can be adjusted color, color temperature and brightness together
- Max. 3 groups, all zones at the same groups must be the same type, and one zone can belong to multiple groups simultaneously.
- Set up the group to enabled status, then the corresponding group will appear in the main interface
- It will automatically cancel the relevant zone group settings as you changed the type or set up enabled status of the zone at the Zone Set interface.

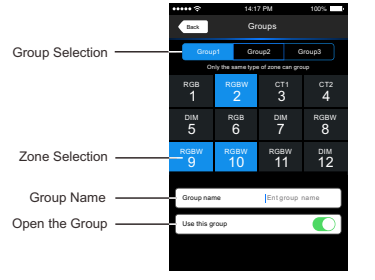

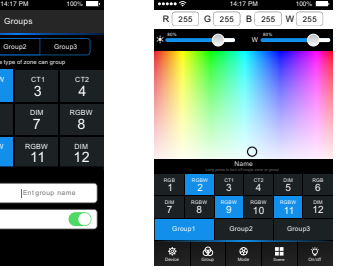

Group Interface

Group operations in main interface

#### **(5) Mode Interface for RGB / RGBW Type** Mode

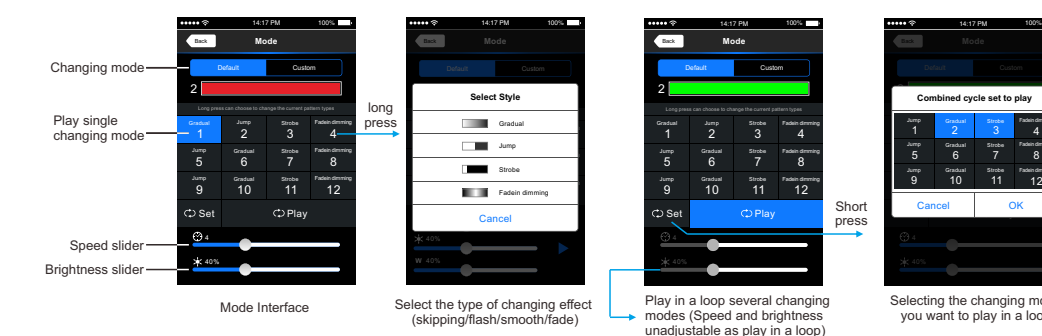

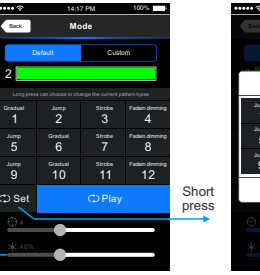

Play in a loop several changing modes (Speed and brightness unadjustable as play in a loop)

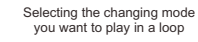

Select Color

current color combination

Set Play

6 Gradual 10 Gradual Gradual 6 Gradual :

2 3

10 11 Strobe

Cancel

5

1

5

9

9

 $\sim$  3

**Combined cycle set to play**

 $^{\ddagger}$ Fadein dimming

4 7 Strobe

Fadein dimming

8 11

8 Fadein dimming 12 Fadein dimming Fadein dimming

12

OK

Back **Mode**

Back **Mode** Default Custom

Mode

**(6) DIY Interface**

2

5 Jump

9 Jump

Gradual

 4 40%

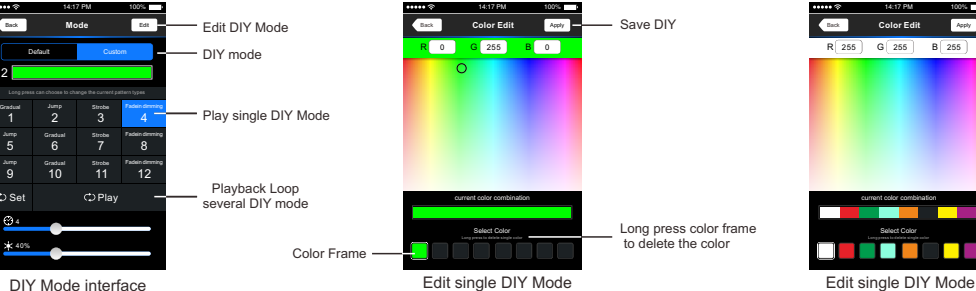

04WIFI LED Lighting Control System V1.1 04WIFI LED Lighting Control System V1.1

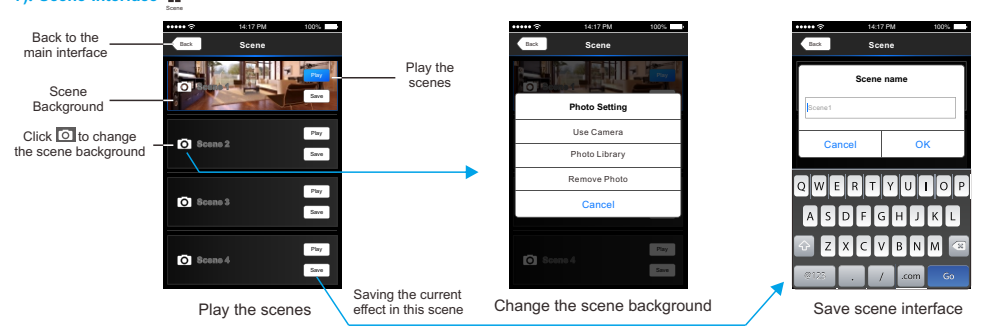

### **WiFi Network SSID Name and Password Setting 5.**

In Device list interface, click "Network key" to enter Network interface, select "Change SSID and Password" (Click"  $\Diamond$ ") to enter User Setting interface. Typing new SSID name and password (Min.: 8 characters, consist of 0-9, a-z and A-Z). Click "Apply" button on the top right corner of the interface to save the changes.

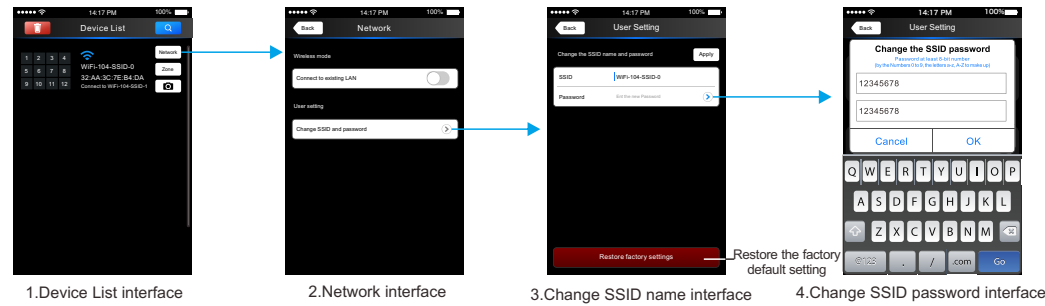

[Att]: In direct connection of the 04WiFi as a router. Please exit software after changed the SSID name and the password, then enter the mobile device system setting to reconnect the 04WiF

In additional wireless router connection, it only needs to click " $\sqrt{2}$ " in Device List interface to search again the WiFi-104 controller after changed SSID name.

**SCENE** [Att]: If you forget the WiFi network password, please simultaneously press : "v" and "v" more than 2s to restore the factory

default settings, so that can delete the WiFi network password (More details in page 3 [Restore factory settings/Delete password]

#### **6. Remote operating Instructions**

#### **Learning ID**

MATCH Short press learning key " " in WiFi-104 controller, the buzzer long beep, then press any keys on M12 remote, the buzzer keeps on again, succeed learning.

MATCH **Cancel ID**<br>Long press learning key  $\bullet$  " in WiFi-104 controller more than 6s, the buzzer long beep, succeed cancel (cancel all learned remotes with 04WIFI ).

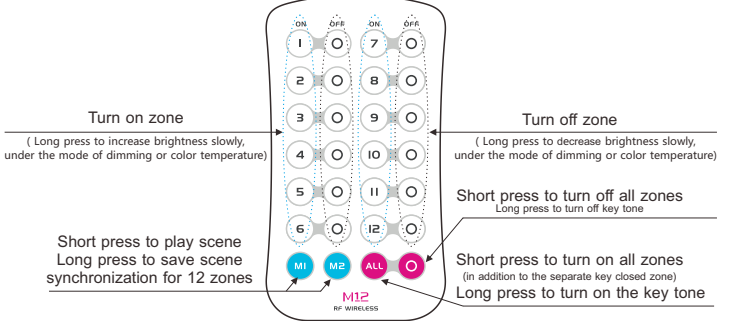

### **Wiring Diagram 7.**

#### **Connect to the zones controller and LED lamps (the same way of WiFi-104 connection) 1)**

[Att]: 04WiFi default to first zone, LED lamps can be connected or disconnected in master controller. If disconnected, wireless slave control can be the first zone.

Multi-zones can be set to the same type or several types. For example, single color dimming in all zones, so all can be set to DIM type. Different zones can be set in different lighting types in multiple light types: Dimming, CT or RGB, etc. Lighting connect as follows:

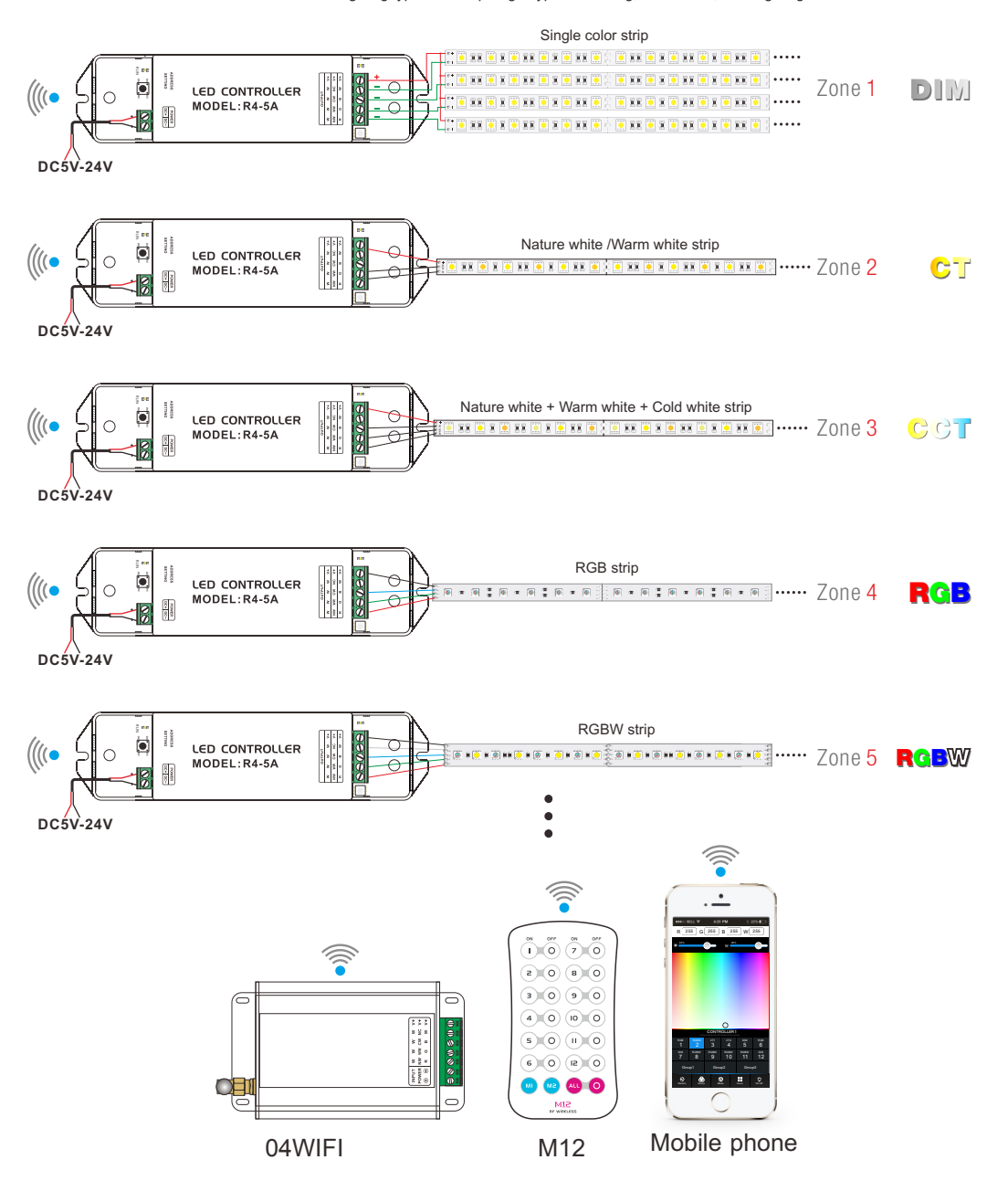

#### **2) Direct connection of WiFi-104 as router.**

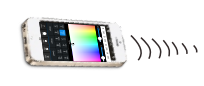

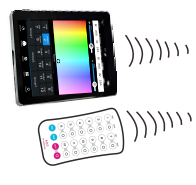

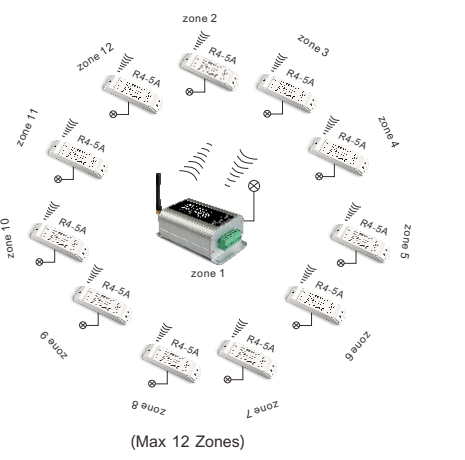

**3) Connect by a router**

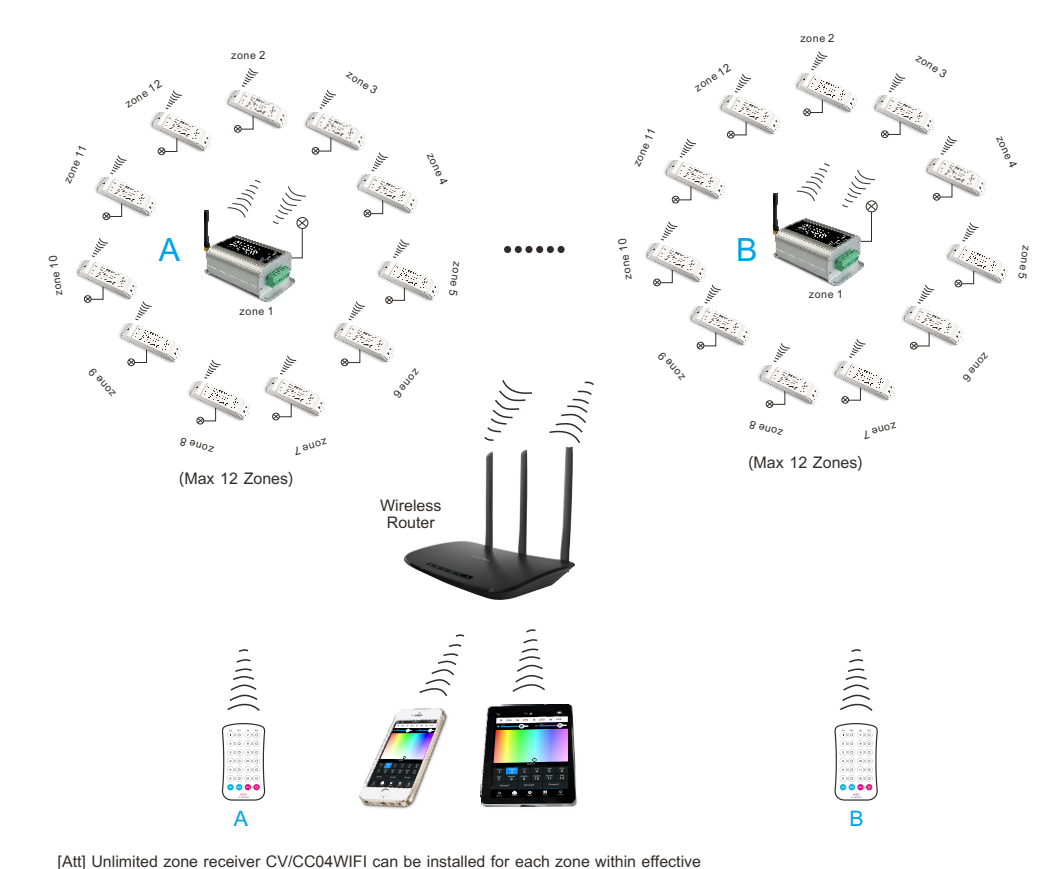

#### **4) Remote distance reference**

[Att]: The following distance is measured at distance open environment, in an open environment testing wireless distance will be reduced. Please refer to the actual test distance before installation.

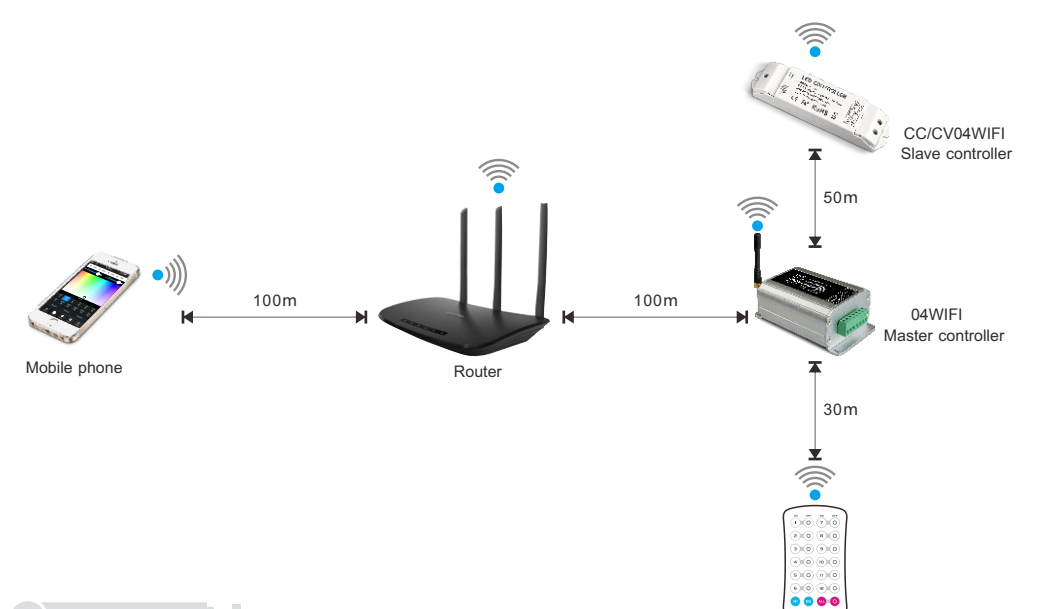

### **8. Attention**

M12 Remote

- 1. The product shall be installed and serviced by a qualified person.
- 2. This product is non-waterproof. Please avoid the sun and rain. When installed outdoors please ensure it is mounted in a water proof enclosure.
- 3. Good heat dissipation will prolong the working life of the controller. Please ensure good ventilation.
- 4. Please check if the output voltage of any LED power supplies used comply with the working voltage of the product.
- 5. Please ensure that adequate sized cable is used from the controller to the LED lights to carry the current. Please also ensure that the cable is secured tightly in the connector to avoid the accidents due to overheat and poor contact on the wire.
- 6. Ensure all wire connections and polarities are correct before applying power to avoid any damages to the LED lights.
- 7. If a fault occurs please return the product to your supplier. Do not attempt to fix this product by yourself.